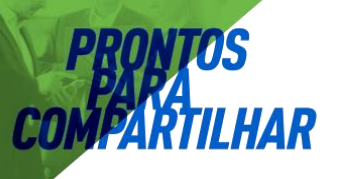

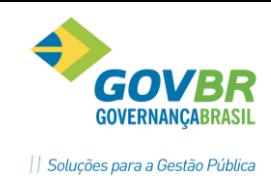

# **ATIVIDADES EM GRUPO**

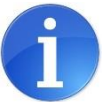

**Nesse documento você irá aprender a:**

Planejar e concluir atividades em grupo.

## **CONTEXTUALIZANDO**

As atividades em grupo fazem parte das ações realizadas pelas equipes de Estratégia Saúde da Família, Atenção Básica tradicional, NASF e de Consultório de Rua, além de serem realizadas também por profissionais atuantes nos Polos de Academia da Saúde, Programa Saúde na Escola, Centros Especializados e Centros de Atenção Psicossocial/Saúde Mental.

O registro das atividades em grupo no sistema CELKSAÚDE foi modelado para atender a todas essas realidades, gerando informações para os seguintes sistemas do Ministério da Saúde: e-SUS, BPA e RAAS.

### **1 - PLANEJANDO UMA ATIVIDADE EM GRUPO**

O primeiro passo para registrar uma Atividade em Grupo é fazer o seu planejamento. Para isso, acesse o menu Unidade de Saúde -> Atividade em Grupo -> Gestão da Atividade em Grupo (319) e clique no botão "Novo". Será exibida uma tela com os seguintes campos:

- **Unidade:** Preencha com o nome da Unidade de Saúde responsável pela realização da Atividade. Se o profissional responsável pela atividade for da equipe NASF, esse campo deve ser preenchido com a Unidade de Saúde onde a equipe NASF está cadastrada;
- **Local:** Preencha com o local de realização da atividade. Pode ser uma escola, salão comunitário, praça ou a própria Unidade de Saúde. Esses locais devem ser previamente cadastrados (veja como cadastrá-los no item "Cadastro de locais");
- **Tipo de Atividade:** Selecione um dos Tipos de Atividade disponíveis. Esses tipos estão de acordo com o que é definido no sistema e-SUS. Consulte a Tabela de Apoio I - Tipos de atividade em grupo no final deste documento para ver a descrição de cada Tipo de Atividade;
- **Programa de Saúde:** Atualmente esse campo não é utilizado;

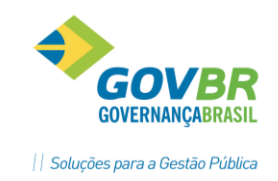

- **Número do INEP**: Nas atividades relacionadas ao Programa Saúde na Escola PSE preencha com o número INEP do estabelecimento de ensino onde a atividade foi realizada; se o Local da Atividade que você selecionou possuir um código INEP informado, esse código será preenchido automaticamente ao selecionar esse local.
- **Assunto**: Campo livre para digitar o assunto da Atividade em Grupo;
- **Data**: Data em que a atividade em Grupo será realizada;
- **Hora de Início/Término**: Horário programado para a atividade iniciar e terminar.
- **Público Alvo**: Você pode selecionar mais de um público alvo para a mesma Atividade. Essa informação só deve ser preenchida nas atividades do tipo Avaliação/Procedimento Coletivo, Mobilização Social, Atendimento em Grupo e Educação em Saúde;
- **Tema:** Você pode selecionar mais de um tema para a mesma atividade. Dependendo do tipo de atividade selecionado, o sistema exibirá diferentes temas, de acordo com as opções do sistema e-SUS. Se você não encontrar o tema desejado, pode selecionar a opção "Outros" e especificar o tema no campo "Assunto".
- **Práticas:** Você pode selecionar mais de uma prática para a mesma atividade. ATENÇÃO: o campo para seleção de práticas só ficará disponível caso você esteja realizando uma atividade do tipo ATENDIMENTO EM GRUPO ou AVALIAÇÃO/PROCEDIMENTO COLETIVO.

No campo "Profissional" você deve informar os profissionais que atuarão na Atividade em Grupo. Quando o profissional selecionado também for o RESPONSÁVEL pela atividade, marque a opção "Responsável" como SIM. Você pode adicionar quantos profissionais desejar, mas apenas um poderá ser definido como responsável.

Se você estiver realizando uma atividade em um estabelecimento do tipo CAPS, será exibido o campo "Procedimentos", onde você deve selecionar quais procedimentos serão realizados na Atividade em Grupo. Caso esteja lançando o cadastro da atividade após ela ter sido realizada, você já poderá informar também a quantidade de procedimentos realizados.

Após preencher as informações necessárias clique no botão "Salvar" para concluir o planejamento da Atividade. Caso esteja fazendo esse preenchimento após ter realizado a atividade, você pode clicar em "Salvar e Finalizar", já concluindo o lançamento da atividade.

Alguns Tipos de Atividade exigem que sejam identificados os pacientes participantes (Atividades do tipo Procedimento Coletivo e Atendimento e Grupo). Veja nos próximos itens como adicionar esses participantes.

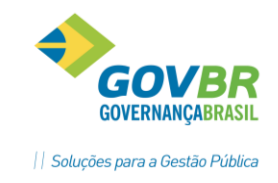

## **2 - INCLUINDO OS PARTICIPANTES DA ATIVIDADE EM GRUPO**

### *2.1 Incluir paciente individualmente*

Dentro de uma Atividade em Grupo, você poderá adicionar um paciente participante localizando-o pelo nome, data de nascimento ou CNS, basta escrever essas informações no campo "Paciente", localizar o paciente desejado e clicar no botão "Adicionar".

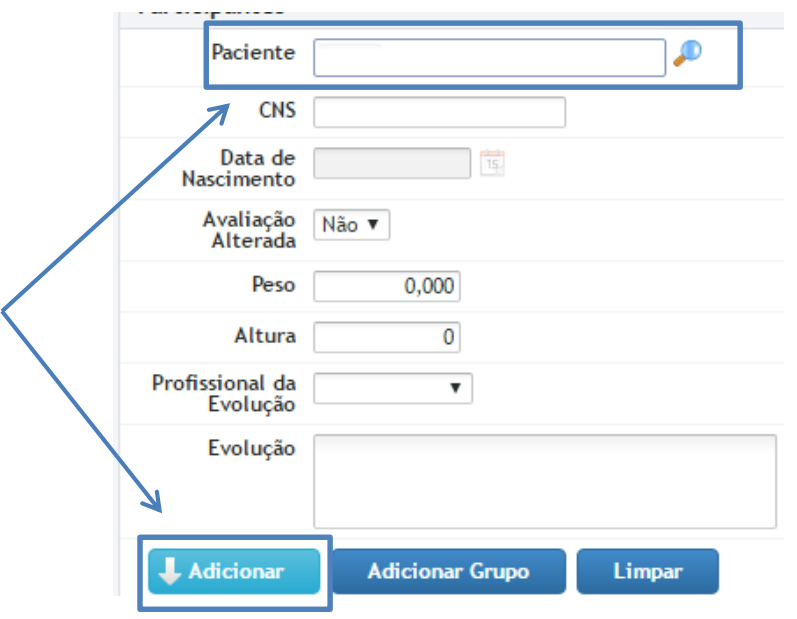

#### *2.2 Registro da Evolução do paciente*

Quando você quiser registrar o desenvolvimento de um paciente nas Atividades em Grupo que ele participa, você poderá informar uma Evolução para o paciente participante da atividade em grupo, através do campo "Evolução". Para adicionar a evolução, certifique-se de que o nome do paciente está aparecendo no campo "Paciente", além de selecionar o profissional responsável pela evolução, através do campo "Profissional da Evolução". Escreva a evolução desejada e depois clique no botão "Adicionar".

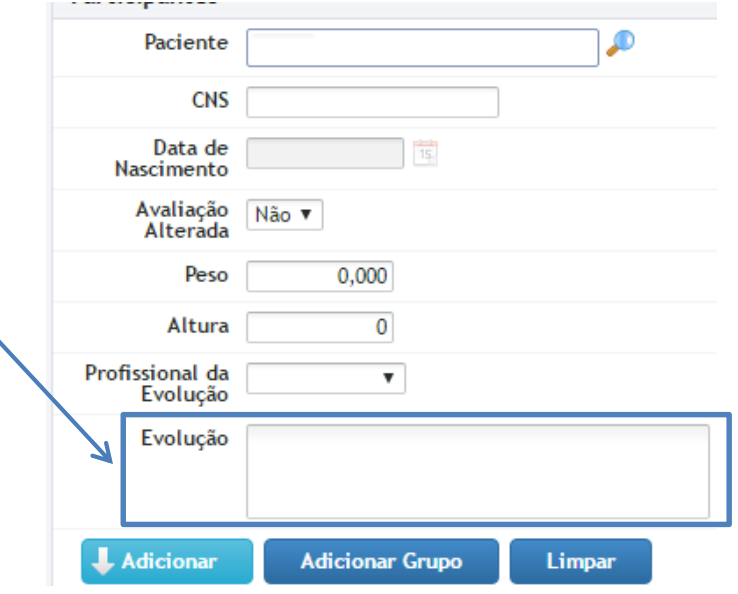

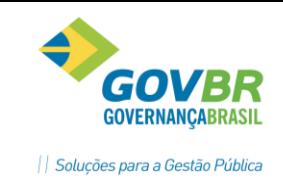

As Evoluções registradas dentro das Atividades em Grupo serão exibidas no Prontuário do Paciente, exibindo os dados da Atividade, Profissional responsável pela evolução e o descritivo informado.

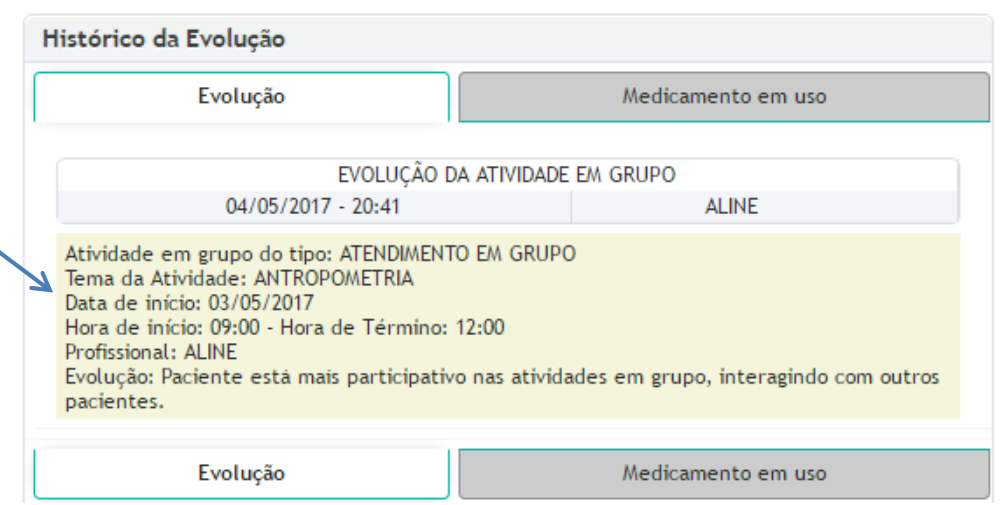

## *2.3 Cadastro de "Grupos de Pacientes"*

Algumas Atividades em Grupo acontecem sempre com a participação de um mesmo "grupo" de pacientes (como as atividades de escovação dental, desenvolvidas em escolas ou turmas específicas). Para facilitar a inclusão desses pacientes nas Atividades em Grupo, foi disponibilizada a opção de "Adicionar Grupo", que permite que você adicione de uma só vez um grupo de pacientes. Para que essa opção funcione é necessário que exista um Grupo de Pacientes previamente cadastrado. Acompanhe como cadastrar os grupos e adiciona-los nas Atividades em Grupo:

2.3.1 Cadastro dos Grupos de Pacientes:

Para cadastrar um Grupo de Pacientes, acesse o Menu Unidade de Saúde → Cadastros  $\rightarrow$  Programas e Grupos de Pacientes (233) e clique no botão "Novo". No campo "Descrição", coloque o nome do Grupo. O nome escolhido deve ser capaz de identificar facilmente o grupo, pois ele estará disponível para outros usuários utilizarem. Por exemplo: "GRUPO HIPERDIA ESF SANTO ANTONIO" ou "EEB SÃO JUDAS SALA 303"

2.3.2 Definir os participantes de cada Grupo de Pacientes:

Para definir quais pacientes fazem parte de determinado Grupo, acesse o Menu Unidade de Saúde → Atendimentos → Grupos de Pacientes x Pacientes (665). No campo "Programa de Saúde", escolha o Grupo desejado. No campo "Paciente, localize o paciente que fará parte do grupo e clique em "Adicionar", repetindo o processo até adicionar todos os pacientes que farão parte desse Grupo. Note que não é necessário salvar, pois ao clicar no botão "Adicionar" o sistema automaticamente estará registrando as informações.

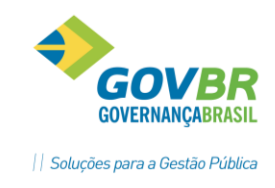

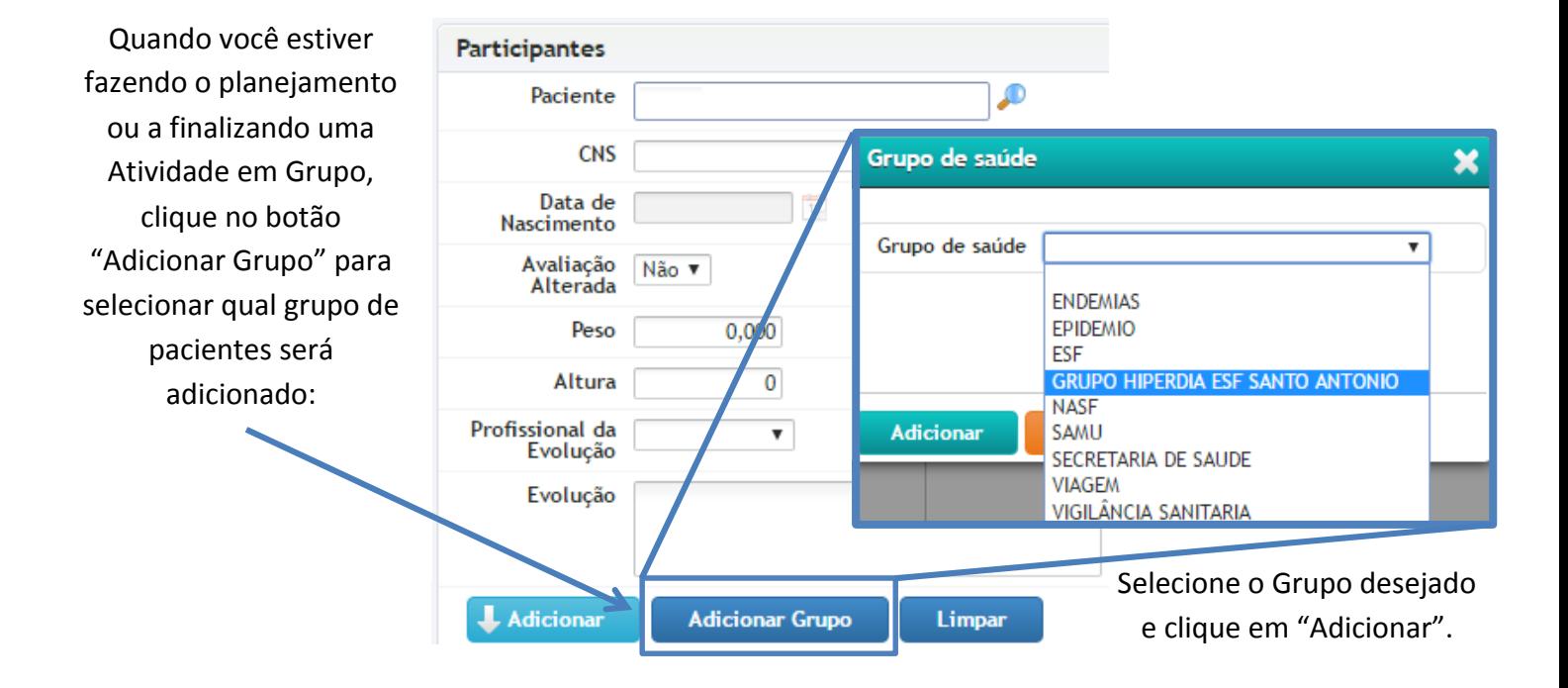

## *2.4 Adicionando um Grupo dentro da Atividade em Grupo:*

Ao clicar em "Adicionar", todo o grupo de pacientes será adicionado à

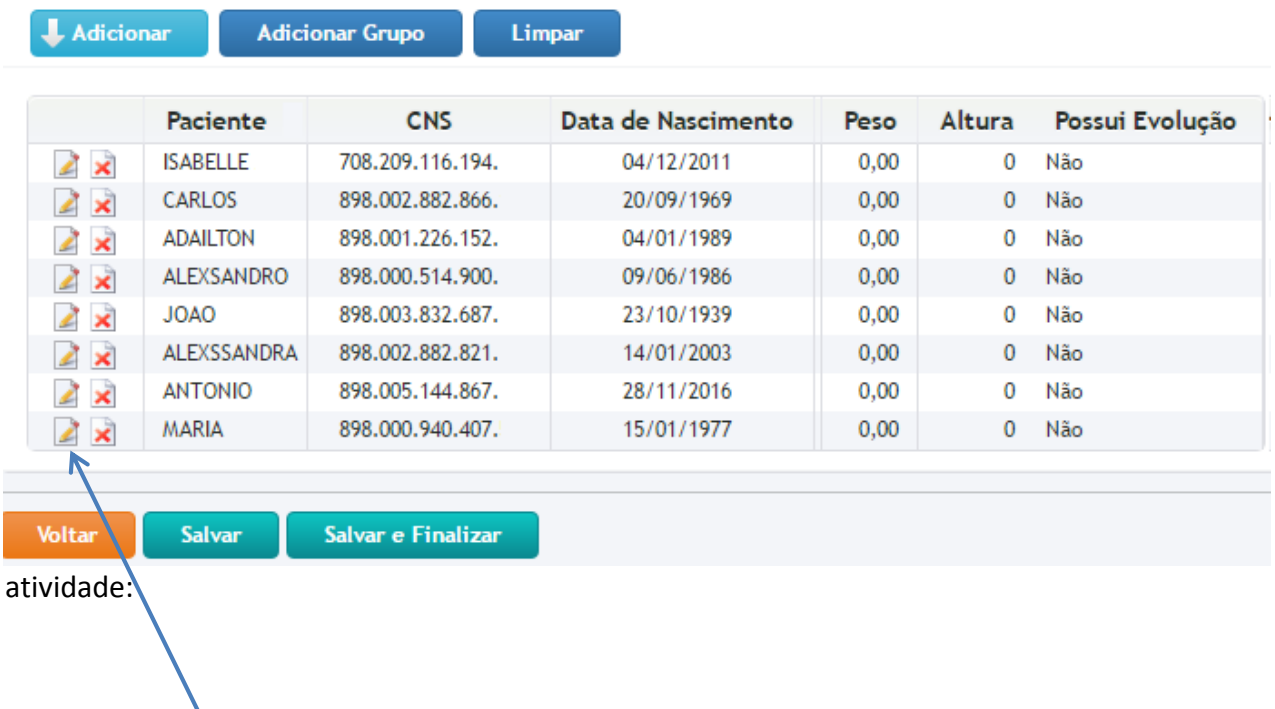

Caso você queira registrar a evolução de um desses pacientes, basta clicar no botão "Editar" (2) e fazer o processo descrito no item 2 desse documento.

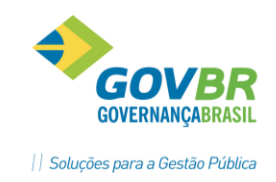

## *2.5 Imprimindo a Lista de Participantes*

Ao salvar a Atividade em Grupo, o sistema exibirá uma tela onde você pode imprimir o Boletim da Atividade. Caso você tenha adicionado pacientes a essa atividade, eles serão exibidos na impressão do Boletim.

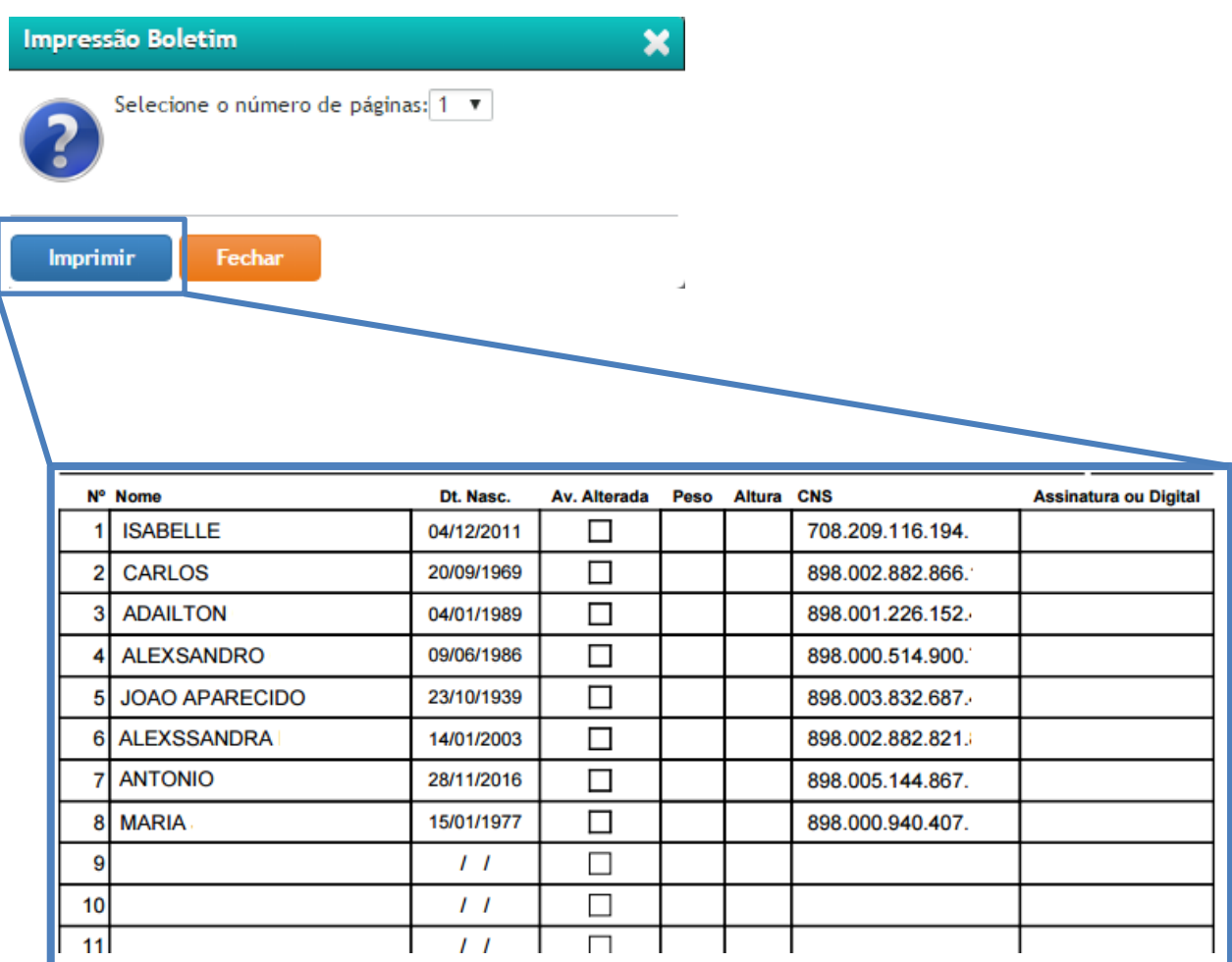

Exemplo de um Boletim da Atividade em Grupo.

## **3 Reabrindo uma Atividade em Grupo**

Caso você precise alterar alguma informação em uma atividade em grupo que já foi finalizada, Acesse o Menu Unidade de Saúde → Atividade em Grupo → Gestão da Atividade em Grupo e clique em [ + ] Mais Filtros. Altere o campo "Situação" para Concluída e localize a atividade que você deseja reabrir. Clique no botão "Reabrir Atividade em Grupo" ( ) e depois localize novamente essa Atividade, lembrando que agora o campo "Situação" deve estar selecionado como "Pendente". Observação: Você só pode reabrir uma Atividade em Grupo caso a produção do mês ainda não tenha sido gerada pelo setor de Faturamento da Secretaria de Saúde.

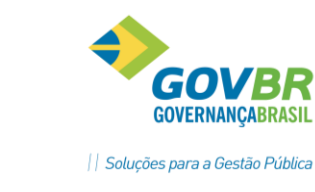

### **4 - CONCLUINDO UMA ATIVIDADE EM GRUPO**

Para concluir uma Atividade em Grupo acesse o menu Unidade de Saúde -> Atividade em Grupo -> Gestão da Atividade em Grupo (319) e localize a atividade que será concluída. Você pode clicar no botão "[+] Mais filtros" para localizar a atividade pela data ou código. Localizando a atividade clique no botão Concluir (<). Será exibida a tela de Finalização da Atividade em Grupo. Nessa tela você deverá preencher o campo "Participantes" com o número total de participantes da atividade.

No bloco seguinte, você poderá identificar os participantes da atividade. Essa identificação é obrigatória quando a atividade que está sendo realizada for do tipo Atendimento em Grupo ou Avaliação/Procedimento Coletivo. Clique no botão "Salvar e Finalizar" para concluir a Atividade em Grupo.

#### **5 - CADASTRO DE LOCAIS**

Os locais onde as atividades são realizadas devem ser previamente cadastrados no sistema GEMSAÚDE. Para cadastrar um local acesse o menu Unidade de Saúde -> Atividade em Grupo -> Local da Atividade em Grupo e clique no botão "Novo". Será exibida uma tela semelhante a imagem abaixo:

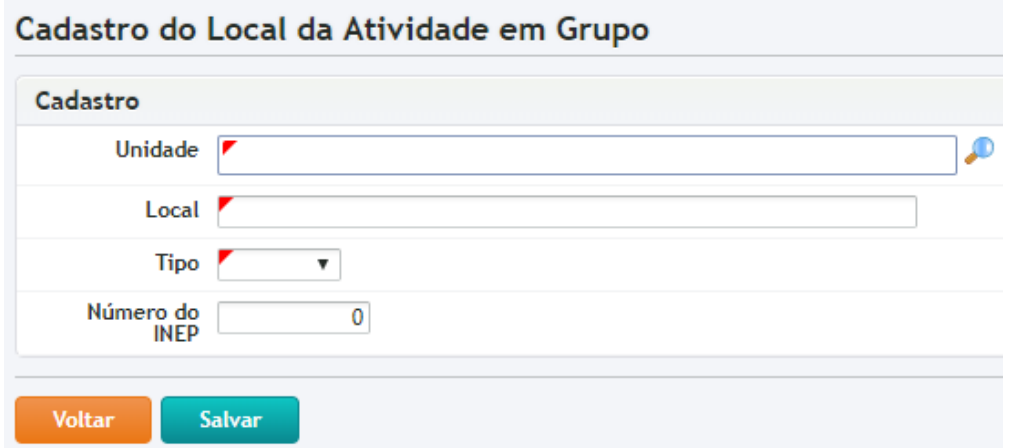

Selecione a sua Unidade de Saúde e preencha o campo "Local" com a descrição do local onde as atividades são realizadas. Exemplos: Salão Comunitário da Igreja, Nome da Escola, Nome da Creche, Praça do Bairro, etc.

No campo "Tipo" você deve indicar se esse local é uma Escola, Unidade de Saúde ou Outros. Se você selecionar a opção ESCOLA poderá preencher o Número do INEP, essencial para as Atividades em Grupo do Programa Saúde na Escola.

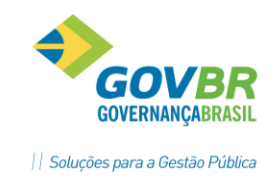

### **6 - COPIANDO UMA ATIVIDADE EM GRUPO**

Caso você realize uma atividade periodicamente (como uma reunião semanal da equipe, por exemplo) você pode cadastrar o planejamento dessa atividade e depois copiá-la para outros dias. Para isso, basta localizar a atividade na tela Unidade de Saúde -> Atividade em Grupo -> Gestão da Atividade em Grupo e clicar no botão "Copiar" ( **integar)**. Será exibida uma tela onde você deverá selecionar a frequência da atividade e até quando ela deverá ser criada:

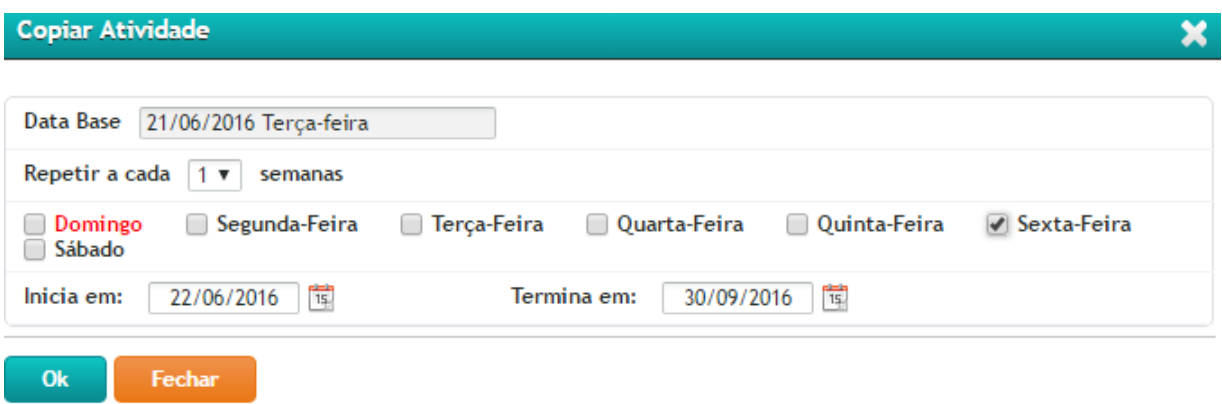

No exemplo acima, a atividade será repetida a cada uma semana, todas as sextas-feiras, no período de 22/06/2016 até 30/09/2016. Ao clicar no botão "Ok" o sistema criará automaticamente todas as atividades para esse período.

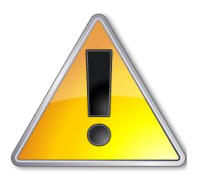

Se você estiver na tela Gestão da Atividade em Grupo (319) procurando por uma Atividade em Grupo já finalizada, antes de clicar no botão "Procurar" não se esqueça de mudar o campo "Situação" para a opção "Concluída" na opção [+] Mais Filtros.

### **7 - RELATÓRIOS**

Você pode acompanhar as informações relacionadas às Atividades em Grupo realizadas na sua Unidade de Saúde através dos seguintes relatórios:

- Relação dos Procedimentos das Atividades (392): Quando gerar o relatório fique atento à opção "Tipo de Relatório" (Resumido ou Detalhado);
- Relação das Atividades em Grupo (390): Quando gerar o relatório fique atento à opção "Situação" (Pendente, Concluído ou Ambos).

 $\bullet$ 

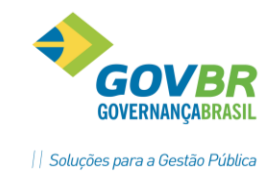

# **TABELA DE APOIO I - TIPOS DE ATIVIDADE EM GRUPO**

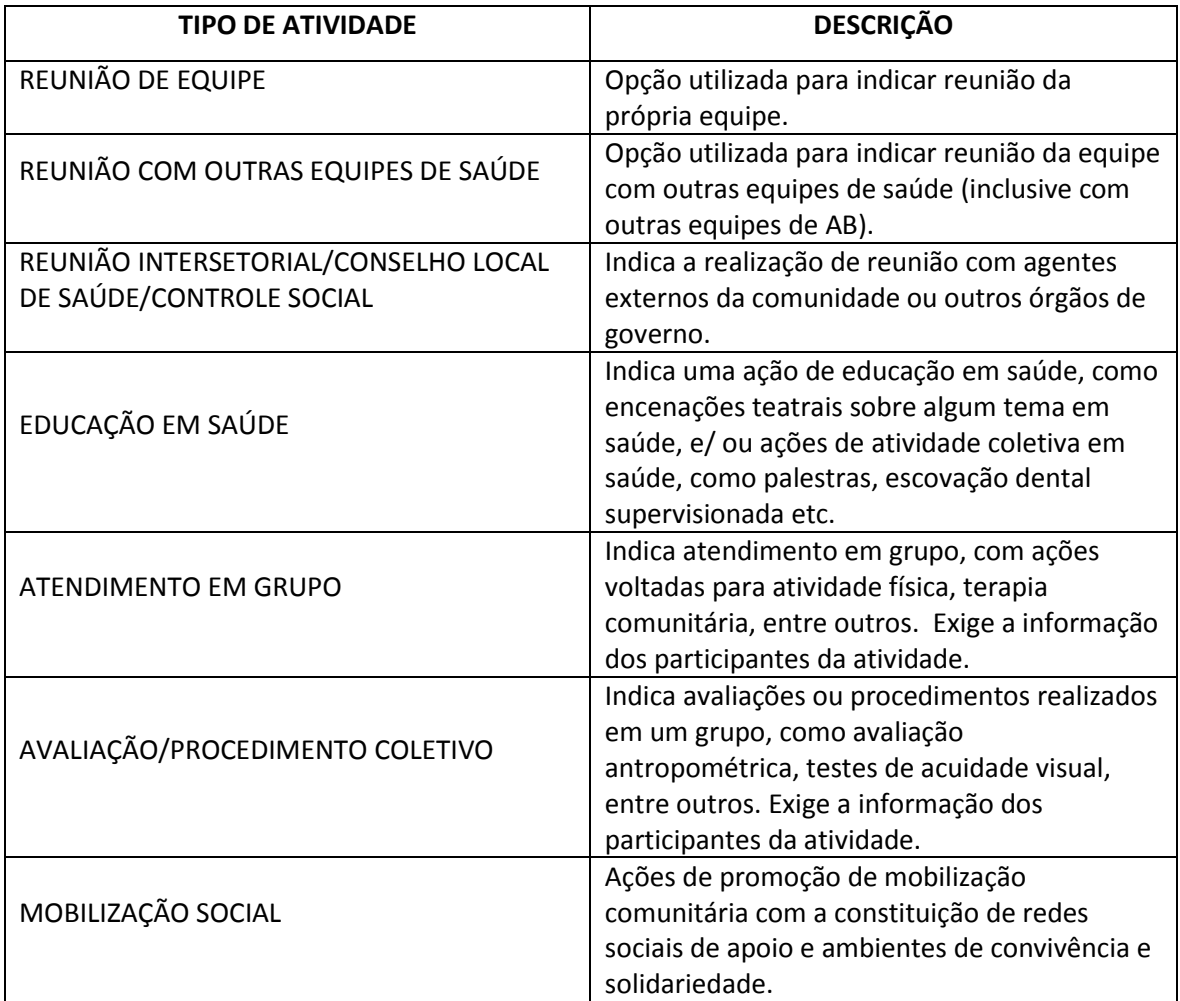

**1. Tipos de Atividade em Grupo. Fonte: DAB/SAS/MS**

**US** 

CÓ

**ILHAR**